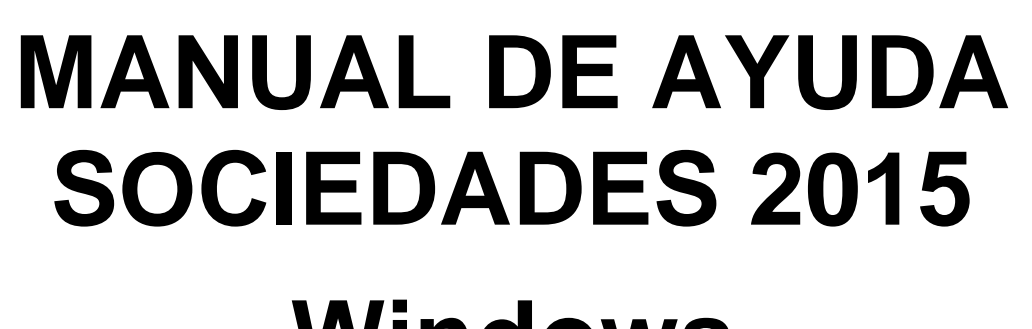

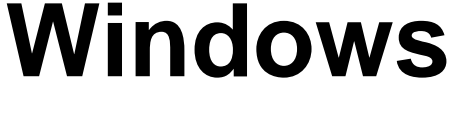

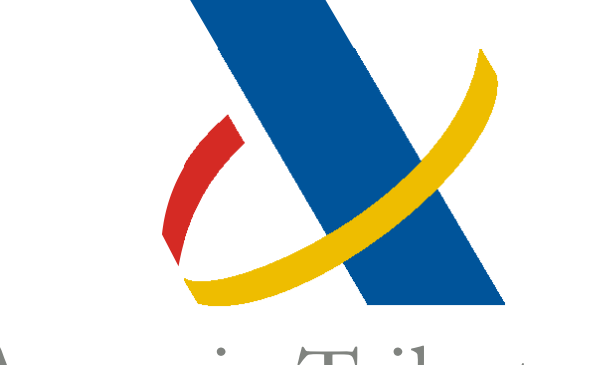

Agencia Tributaria

# Centro de Atención Telefónica

Departamento de

Informática Tributaria

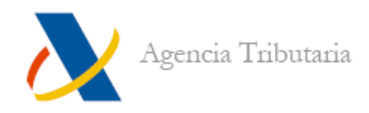

# **ÍNDICE**

# **SOCIEDADES 2015**

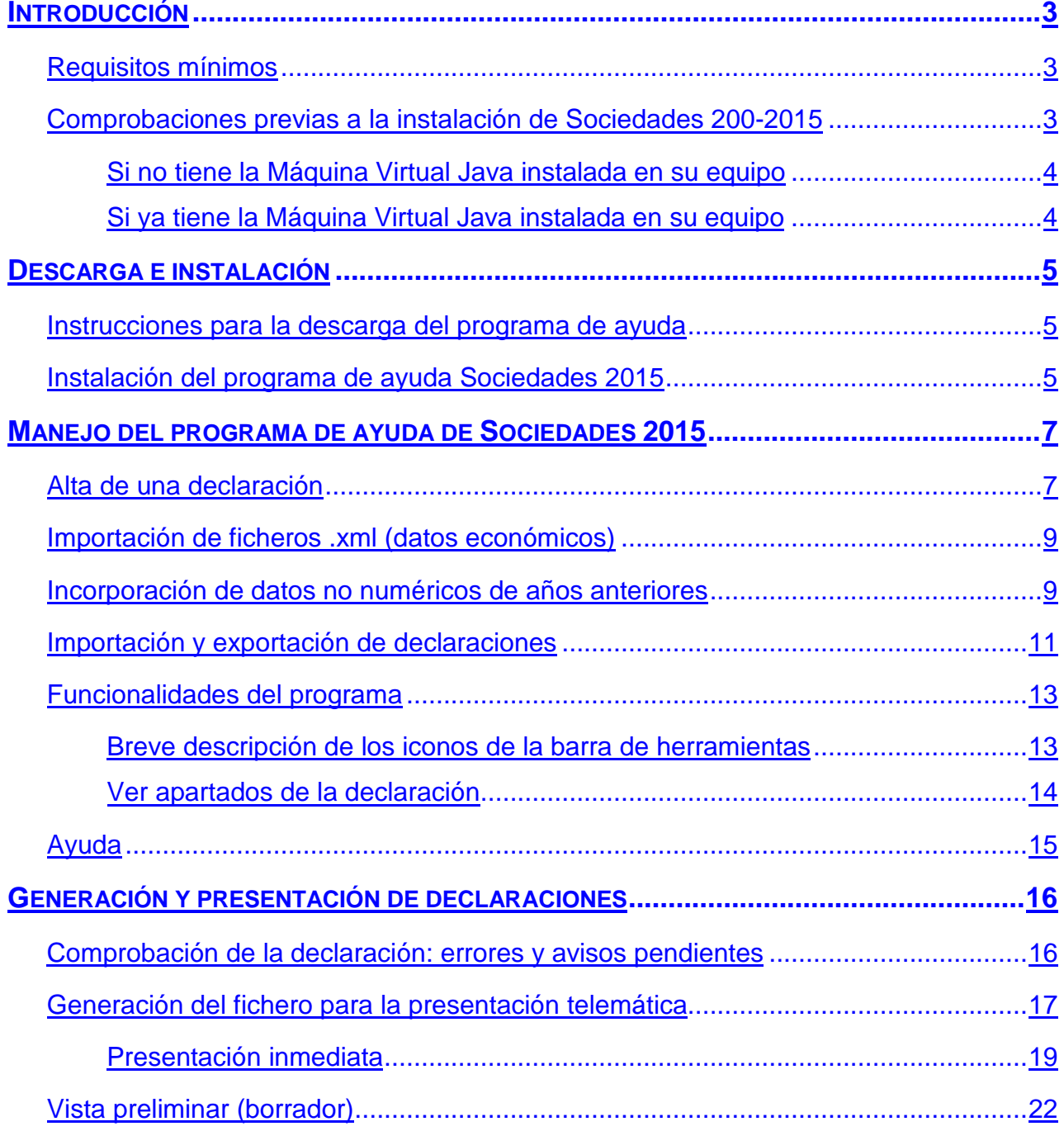

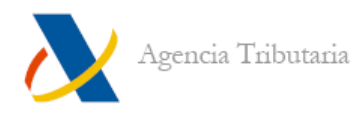

# **SOCIEDADES 2015**

# <span id="page-2-0"></span>**INTRODUCCIÓN**

El objetivo de este documento es servir como manual de referencia rápido para la instalación y manejo del programa de ayuda de Sociedades 2015.

### <span id="page-2-1"></span>**Requisitos mínimos**

Equipamiento necesario para utilizar el programa:

- Máquina virtual Java 1.6
- 512 MB de memoria RAM mínima (se recomienda 1024 Mb)
- Sistemas Operativos:
	- o Windows Vista o superior.
	- o GNU/Linux
	- o Apple Mac OS X 10.7.2 o superior
- Espacio mínimo en disco duro de 50 MB para la instalación inicial y posterior funcionamiento del programa.
- Pantalla con resolución 1024x768 ppp. (Se recomienda 1280x1024)
- Teclado español.
- Impresora DE INYECCIÓN o LÁSER con resolución mínima de 300 DPI, para poder imprimir los archivos generados (Adobe PDF).

#### <span id="page-2-2"></span>**Comprobaciones previas a la instalación de Sociedades 200-2015**

En primer lugar compruebe qué versión de la Máquina Virtual Java tiene instalada en su equipo. Para ello acceda a **"Panel de control", "Java".**

En caso de tener el panel de control organizado por categorías, **"Java"** se encuentra dentro de **"Programas".**

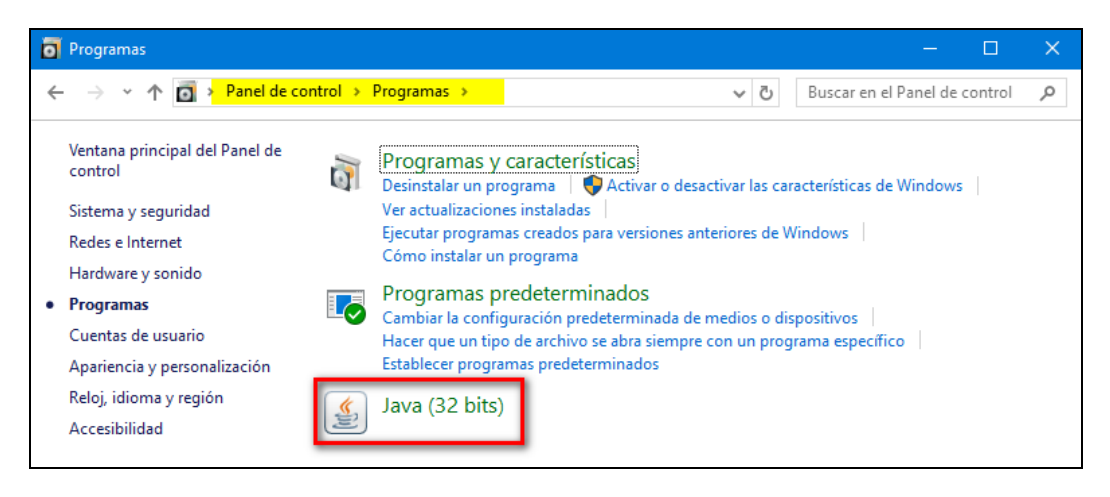

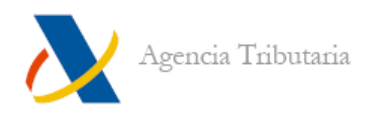

Dentro del panel de control de Java haga clic en **"Acerca de"** y compruebe que tiene una versión 6, 7 u 8 de Java.

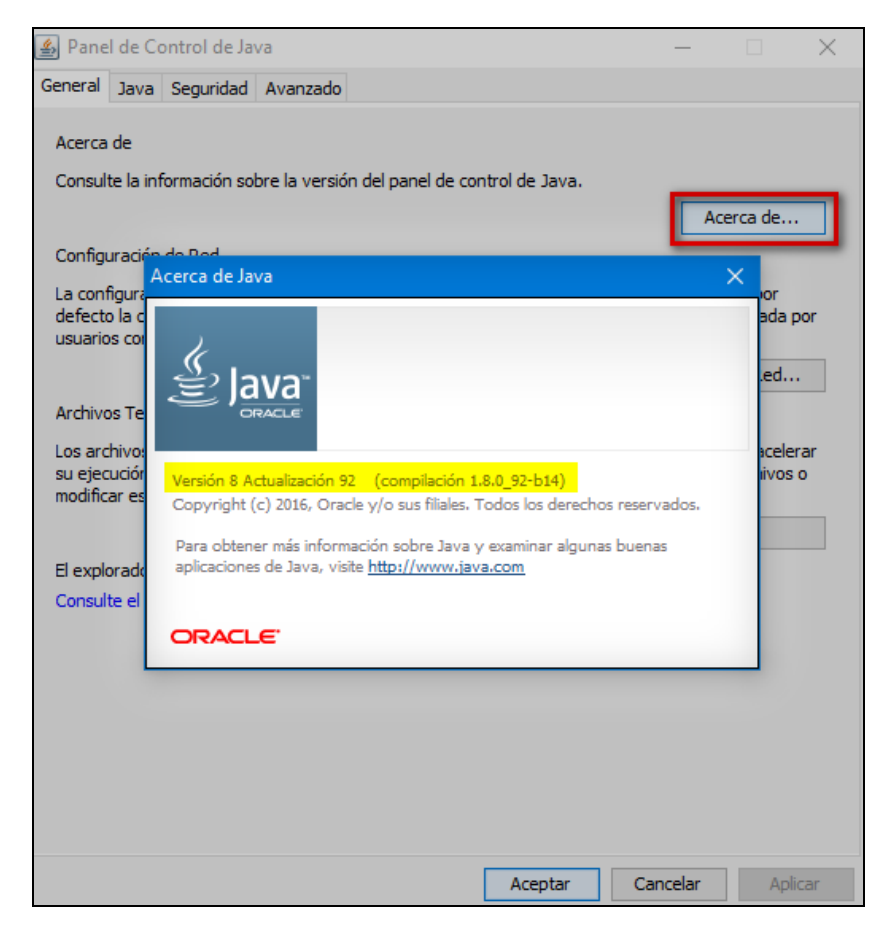

#### <span id="page-3-0"></span>**SI NO TIENE LA MÁQUINA VIRTUAL JAVA INSTALADA EN SU EQUIPO**

En primer lugar debe descargar una Máquina Virtual Java compatible con su sistema operativo.

Acceda a **"Descarga de programas de ayuda", "Sociedades e IR No residentes"** y haga clic en la opción **"Descarga e instalación de la Máquina Virtual Java".** En la pantalla siguiente, haga clic en **"página oficial de descarga de Java"** y descargue la versión que corresponda a su sistema operativo.

Guarde el archivo descargado en su disco duro, por ejemplo en el Escritorio. Cuando finalice la descarga haga doble clic en el ejecutable y siga las instrucciones hasta finalizar la instalación.

#### <span id="page-3-1"></span>**SI YA TIENE LA MÁQUINA VIRTUAL JAVA INSTALADA EN SU EQUIPO**

En este caso puede realizar directamente la descarga e instalación del programa de ayuda según las instrucciones del siguiente apartado.

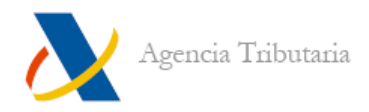

# <span id="page-4-0"></span>**DESCARGA E INSTALACIÓN**

#### <span id="page-4-1"></span>**Instrucciones para la descarga del programa de ayuda**

Acceda a la página web de Agencia Tributaria **[http://www.agenciatributaria.es](http://www.agenciatributaria.es/)** y haga clic en la opción **"Descarga de programas de ayuda"** que aparece en la columna de la derecha, dentro del apartado **"Acceda directamente".** Seleccione el apartado **"Sociedades e Impuesto sobre la Renta de No residentes"** y haga clic en **"Versión para Windows"** para descargar el instalador correspondiente.

#### <span id="page-4-2"></span>**Instalación del programa de ayuda Sociedades 2015**

Una vez descargado el archivo para la instalación del programa (se recomienda guardarlo en lugar de abrirlo y ejecutarlo directamente) haga doble clic para que comience el proceso; el asistente de instalación le guía a través de las siguientes pantallas.

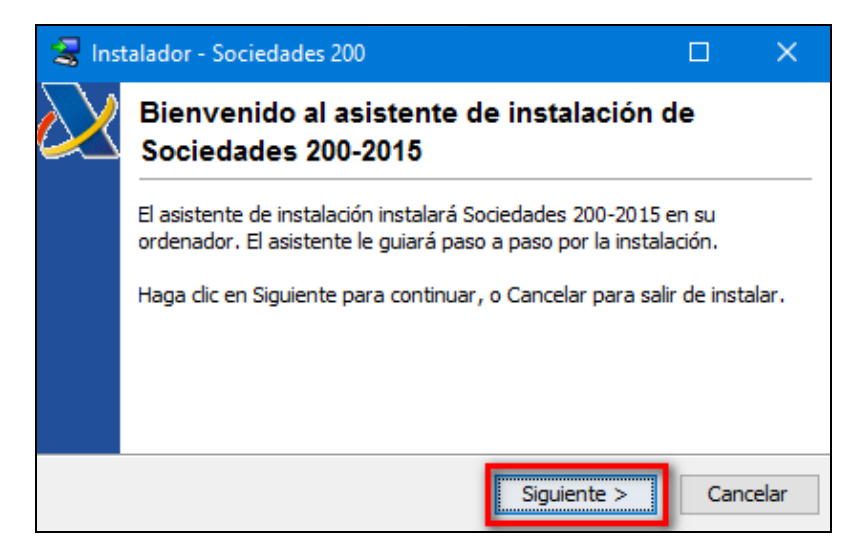

Indique dónde desea realizar la instalación (se recomienda la ruta por defecto: **"C:\AEAT\Sociedades 200-2015"**) y haga clic en **"Siguiente"**.

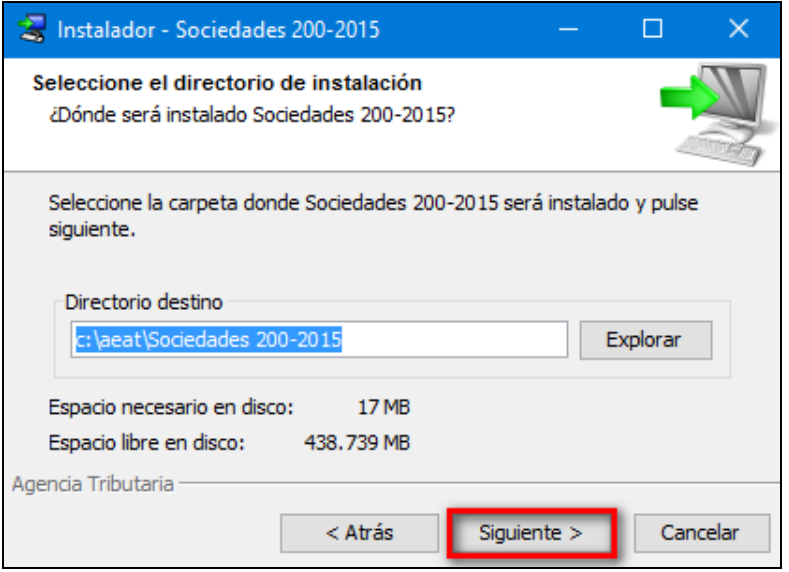

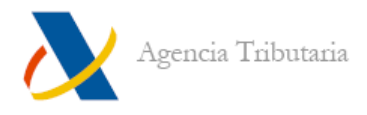

Seleccione la carpeta del menú de Inicio en la que quiere crear los accesos directos al programa de Sociedades 2015 (por defecto sitúa el acceso al programa y al desinstalador en **Agencia Tributaria\Sociedades 200-2015**) y haga clic en **"Siguiente"**.

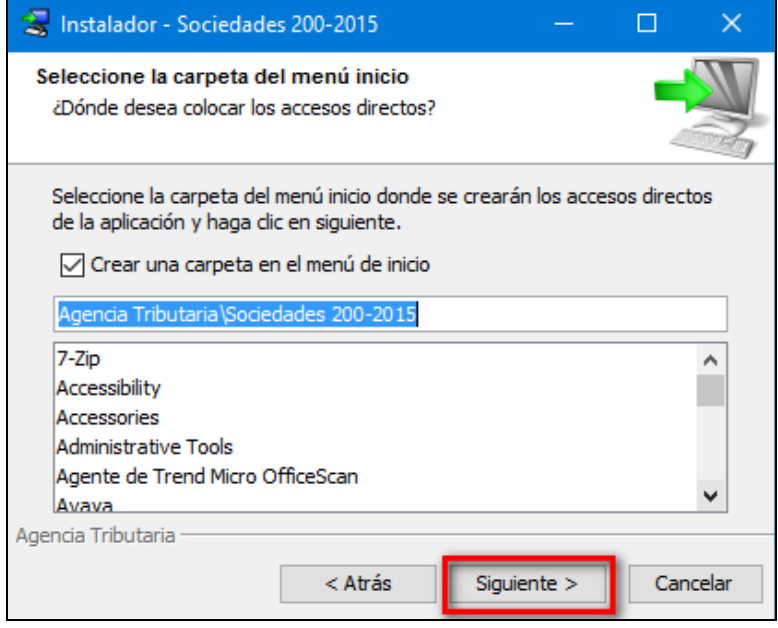

Comienza automáticamente el proceso de instalación.

La última pantalla de la instalación tiene habilitadas tres opciones: crear un acceso directo en el Escritorio, ejecutar el programa de Sociedades 2015 y descargar el Configurador de la AEAT. Si no se desea alguna de estas opciones, desmárquelas. Haga clic en el botón **"Finalizar"** para concluir la instalación del programa de ayuda

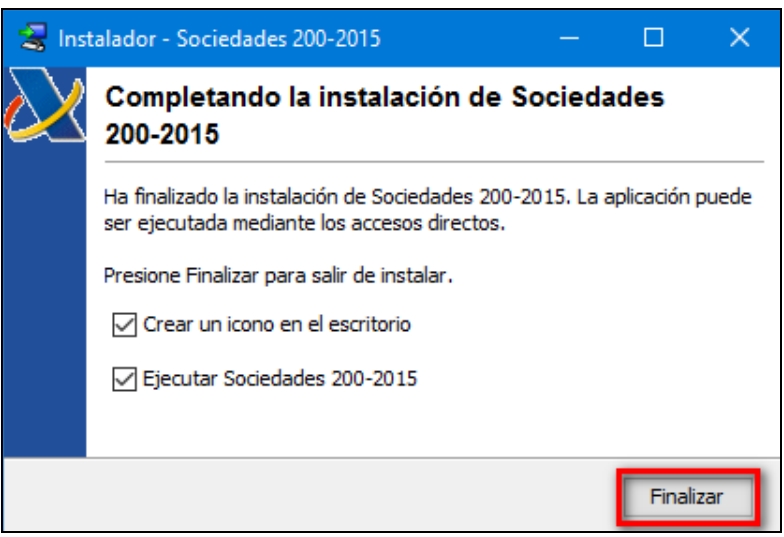

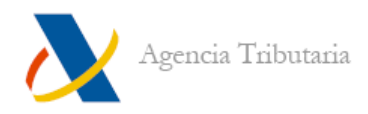

# <span id="page-6-0"></span>**MANEJO DEL PROGRAMA DE AYUDA DE SOCIEDADES 2015**

Cuando se ejecuta el programa de Sociedades por primera vez aparece la siguiente pantalla.

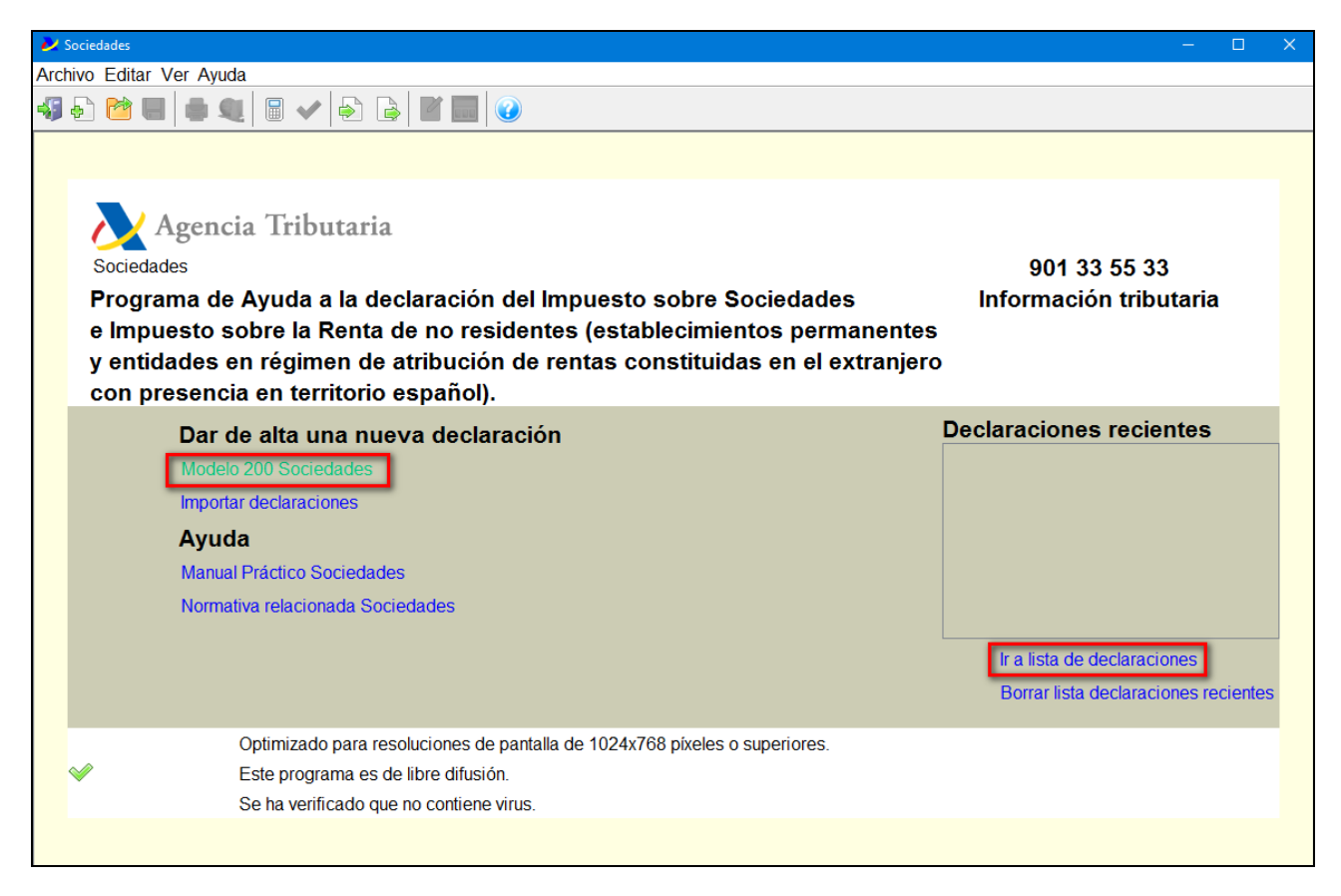

### <span id="page-6-1"></span>**Alta de una declaración**

Para dar de alta una declaración, haga clic en **"Modelo 200 Sociedades**" dentro del apartado **"Dar de alta una nueva declaración"**. También se puede dar de alta desde **"Ir a lista de declaraciones"** (como se muestra en la imagen anterior)**,** en ambos casos redirige al índice de declaraciones.

Asigne un nombre a la declaración y haga clic en **"Nueva"** o bien, haga clic en **"Nueva"** e introduzca el nombre a la declaración en la ventana que aparece a continuación.

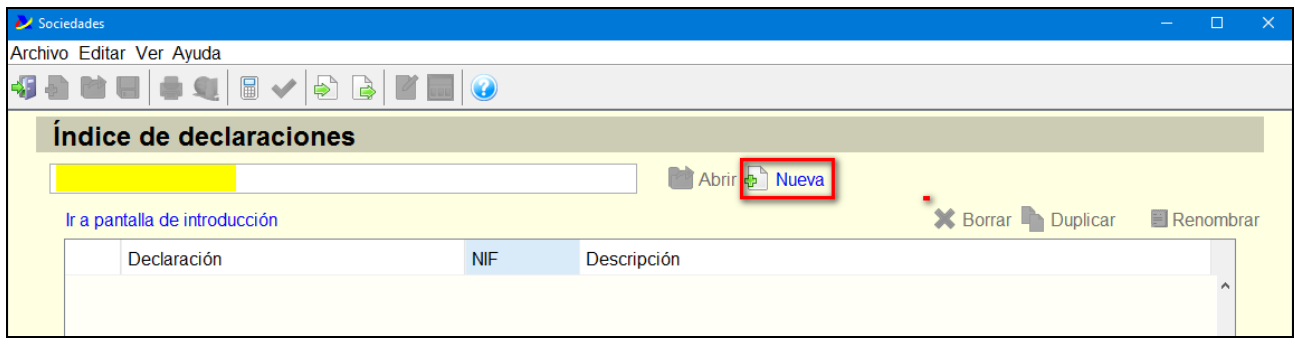

Asigne un nombre a la nueva declaración y haga clic en **"Aceptar".** A continuación hay que introducir el NIF de la entidad declarante. Sólo cuando rellene este dato se le habilitará el botón **"Aceptar".** El recuadro **"Descripción de la declaración"** no es de obligatoria cumplimentación.

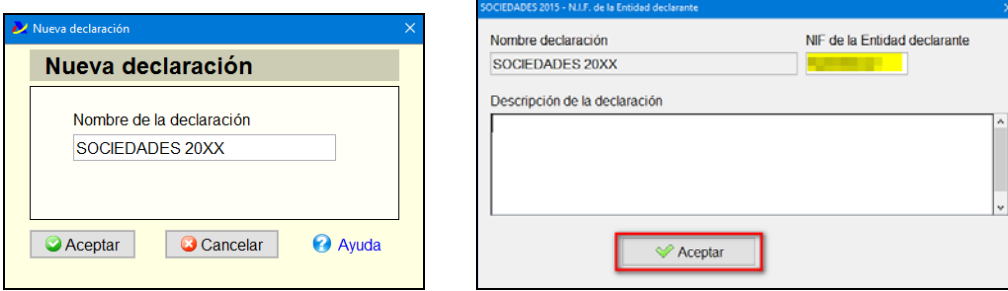

Al acceder a la declaración, la primera página que se abre es la de **"Caracteres de la declaración".**

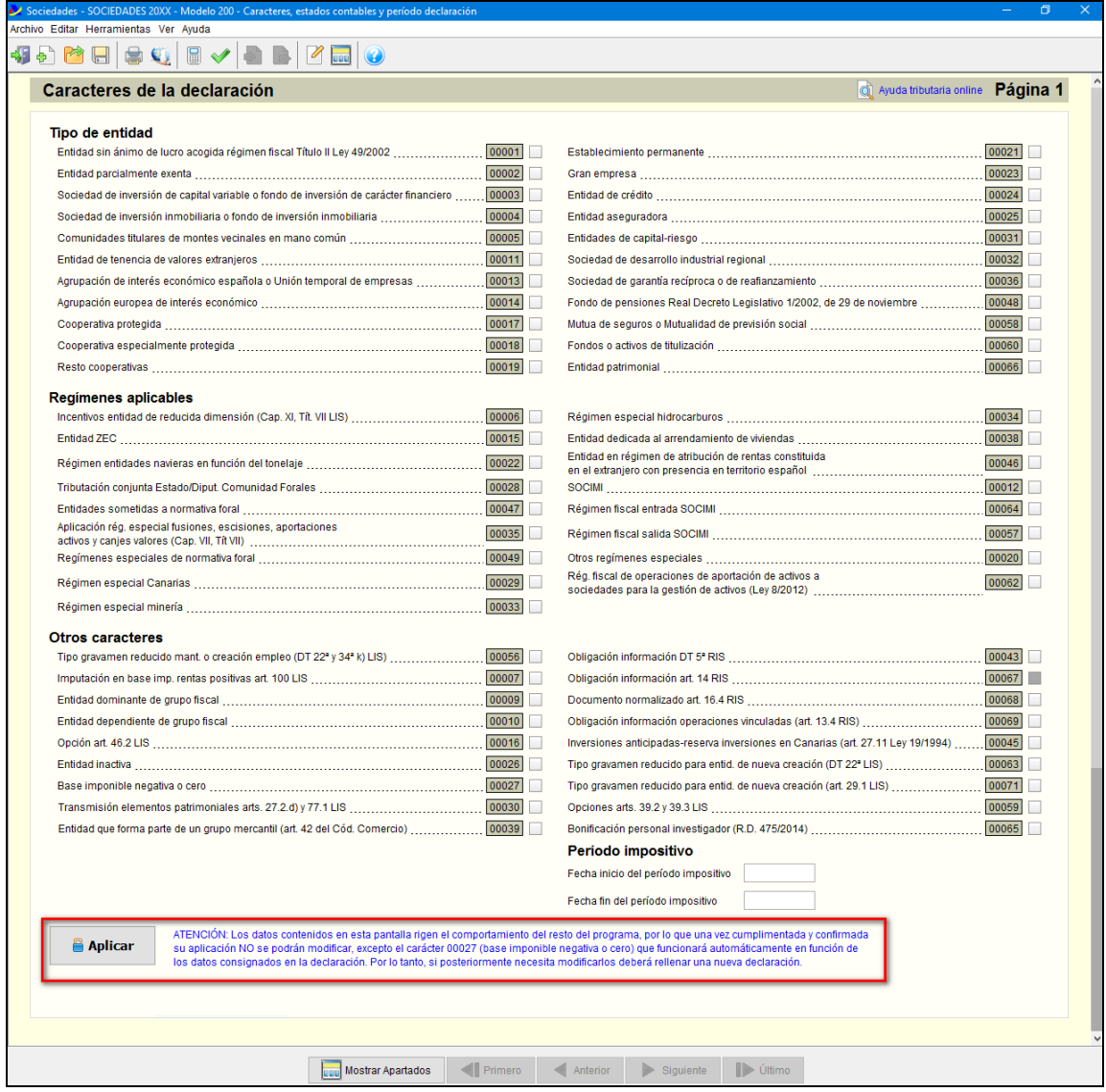

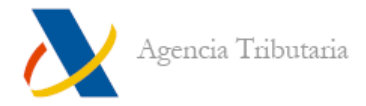

Es importante el aviso situado en la parte **inferior de esa ventana.** Para visualizarlo **baje hasta el final la barra de desplazamiento.**

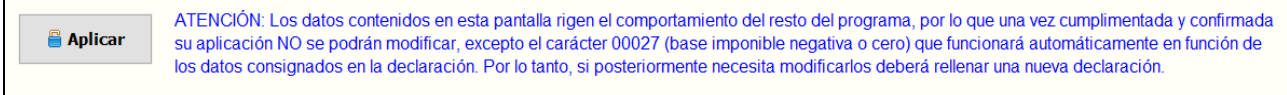

Debe hacer clic en el botón **"Aplicar"** para fijar los caracteres de la declaración y habilitar el acceso a las pantallas necesarias para cumplimentar la declaración.

### <span id="page-8-0"></span>**Importación de ficheros .xml (datos económicos)**

Después de aplicar los caracteres de la declaración aparece una ventana que permite importar archivos en formato .xml que contienen datos económicos de la declaración.

Si dispone de los datos en formato .xml haga clic en **"Elegir fichero (XML)"** para seleccionarlo. **Posteriormente no le permitirá hacerlo.**

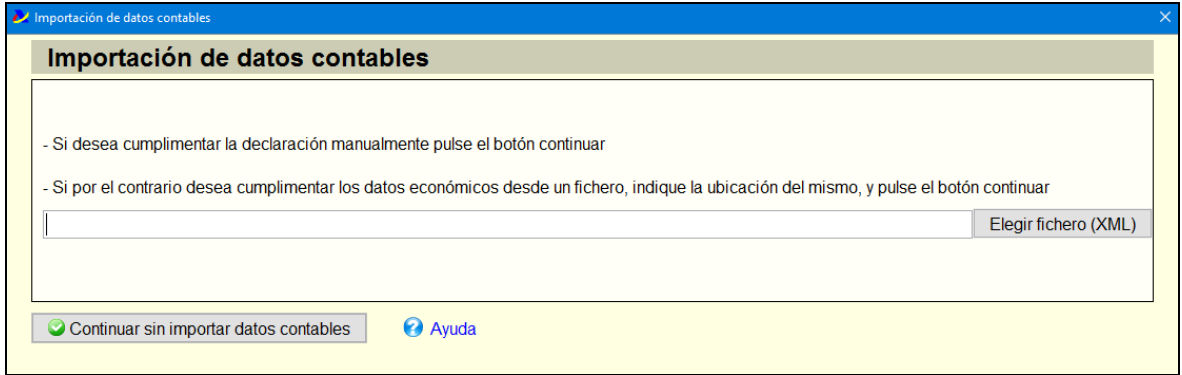

En caso contrario simplemente haga clic en **"Continuar sin importar datos contables".**

### <span id="page-8-1"></span>**Incorporación de datos no numéricos de años anteriores**

Aquellas páginas de la declaración que contienen datos no numéricos (identificación, representantes legales, relación de administradores, etc.) incluyen un botón para la importación de dichos datos (**"Importar datos"**).

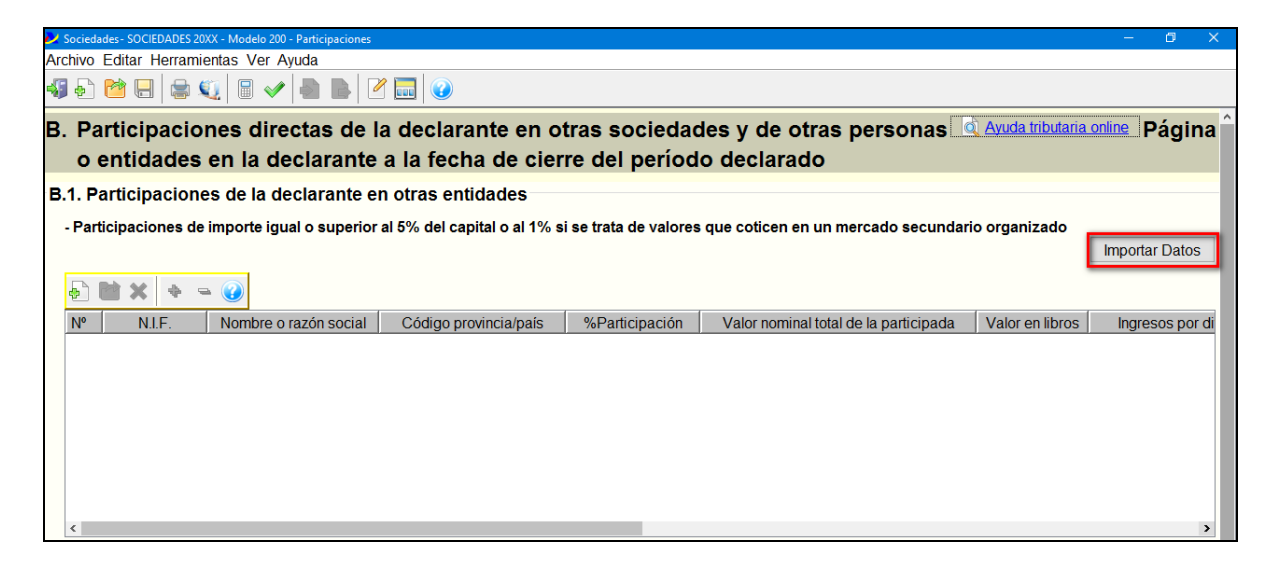

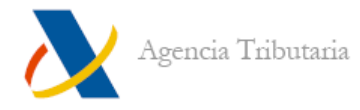

#### Permite importar:

- Desde el programa de Sociedades del ejercicio 2014.
- Desde otra declaración confeccionada en Sociedades 200-2015.
- Desde otra instalación de Sociedades 200-2015.

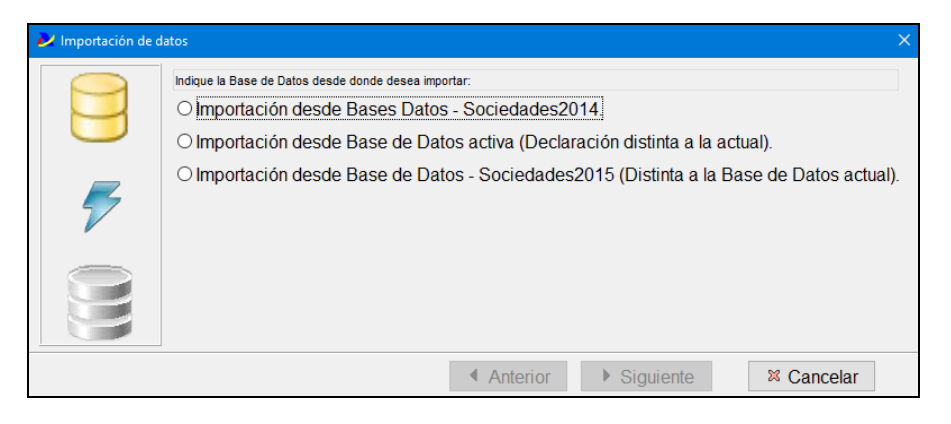

Seleccione la opción que corresponda y haga clic en **"Siguiente"**. Por defecto aparece seleccionada la base de datos correspondiente. Si hay que localizar la carpeta **"Red"** manualmente ésta se encuentra en: **C:\AEAT\Sociedades 200-20XX\Cloudscape\** (siendo XX: 14 o 15, según el ejercicio desde el que se quiere importar).

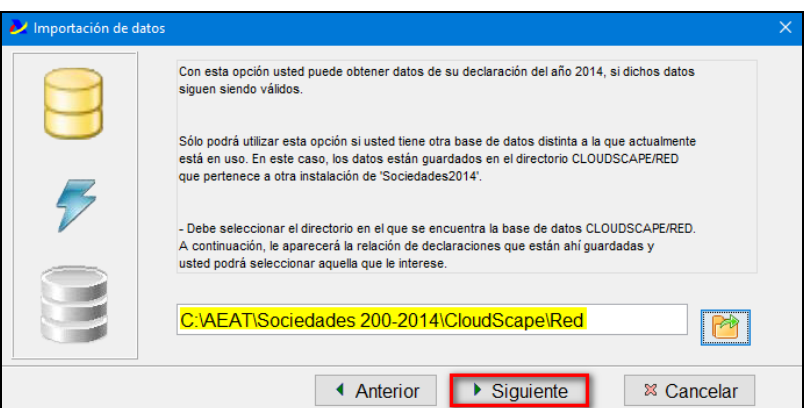

Muestra un listado de las declaraciones contenidas: seleccione la declaración cuyos datos quiere importar y haga clic en **"Siguiente".**

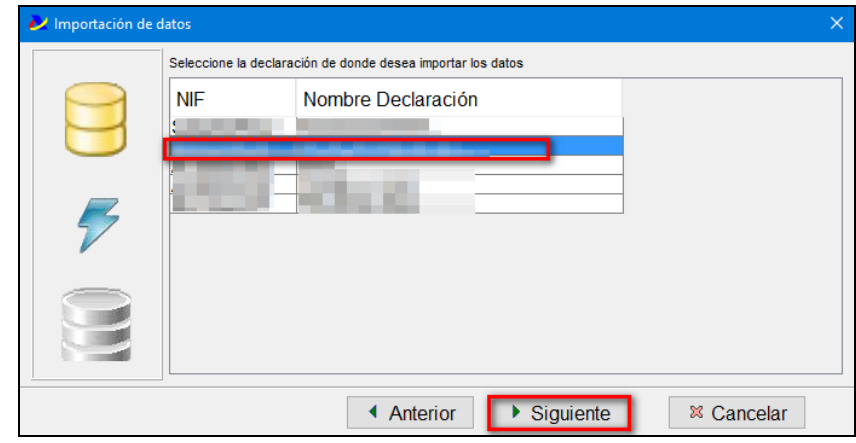

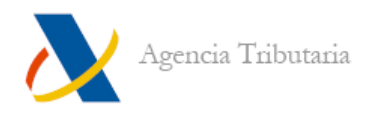

Puede seleccionar qué campos importar y cuáles no.

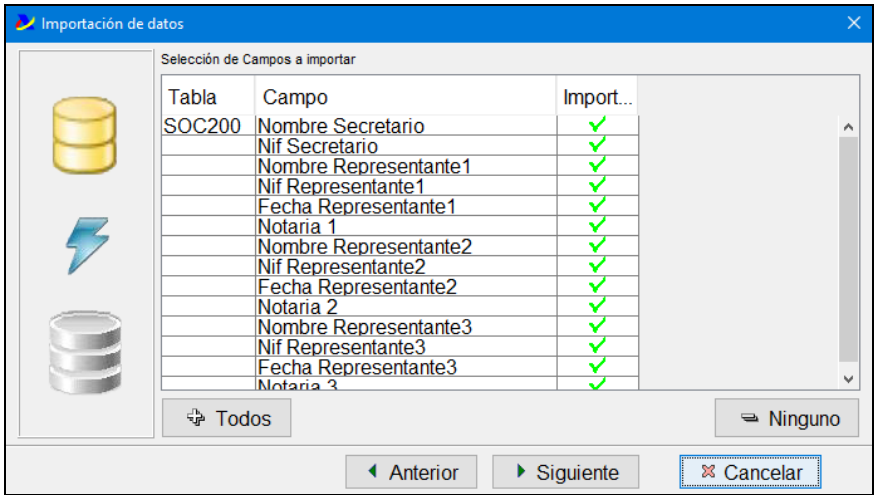

Si la importación se realiza correctamente aparece el siguiente mensaje:

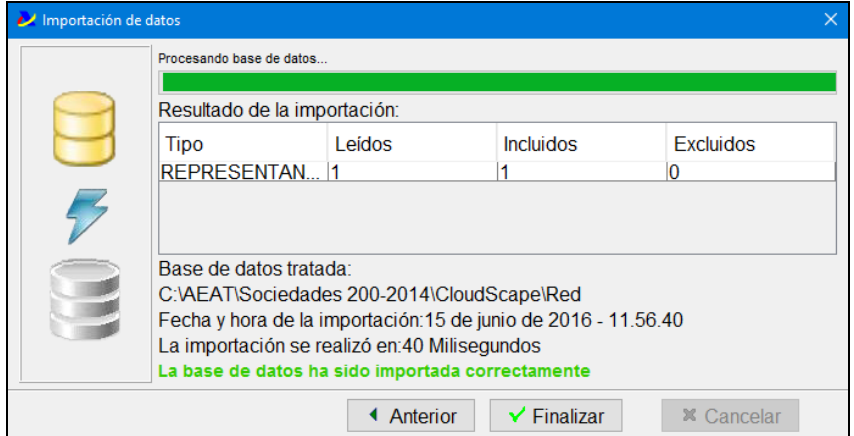

#### <span id="page-10-0"></span>**Importación y exportación de declaraciones**

Para acceder a las opciones **"Importar"** y **"Exportar"** es necesario que no haya ninguna declaración abierta en el programa de ayuda. Si la hay, cierre la declaración que tenga abierta desde el menú **"Archivo"**, **"Cerrar"**.

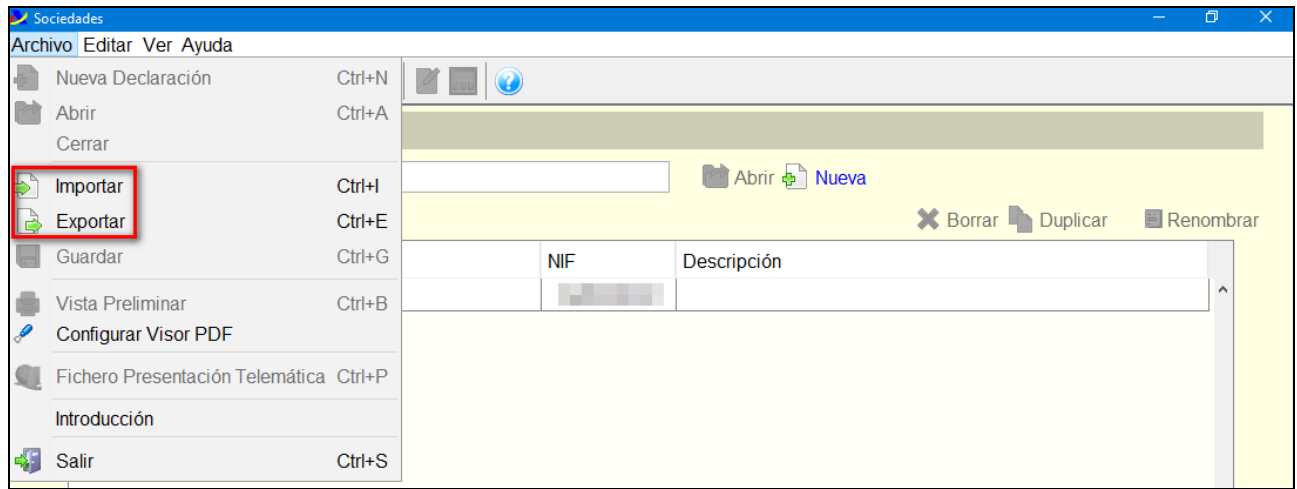

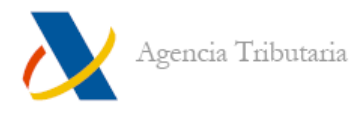

Recuerde que el programa puede almacenar un máximo de 50 declaraciones. Para exportar declaraciones, haga clic en **"Exportar"** y seleccione la declaración o grupo de declaraciones que desea exportar.

Después, haga clic en **"Aceptar"**.

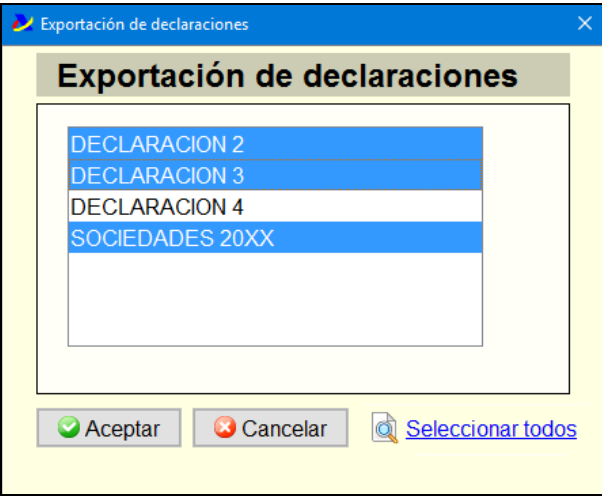

Ponga un nombre al archivo que contendrá las declaraciones exportadas y seleccione la ruta donde se guardará. El archivo tendrá la extensión **".soc".** Por defecto se guarda dentro de la carpeta **"aeat"** que está situada en la carpeta de instalación del programa (C:\AEAT\Sociedades 200-2015\aeat).

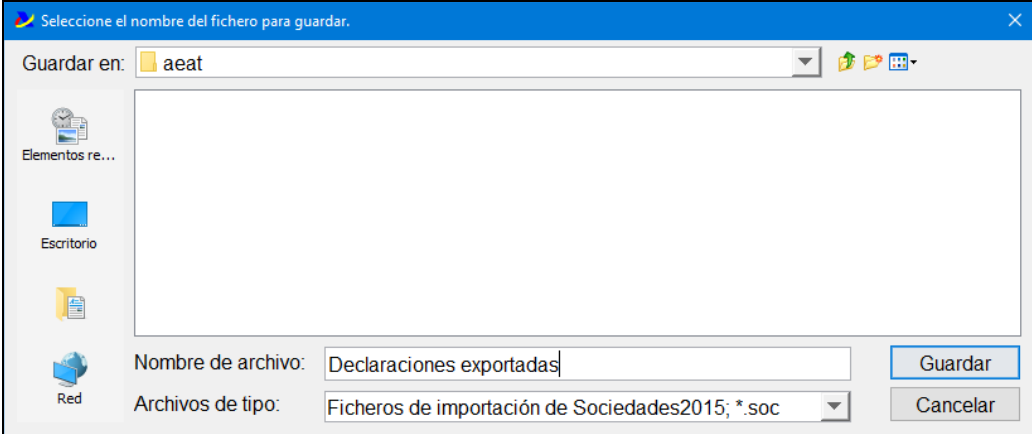

Para recuperar las declaraciones utilice la opción **"Importar".** Deberá seleccionar el archivo que contiene las declaraciones exportadas (tendrá el nombre que le asignó y la extensión **".soc"**).

El programa de Sociedades 2015 **no permite importar declaraciones de ejercicios anteriores**. Sólo es posible importar declaraciones que hayan sido previamente exportadas desde el programa de Sociedades 2015.

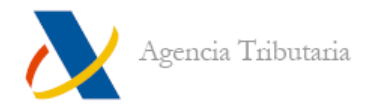

### <span id="page-12-0"></span>**Funcionalidades del programa**

Junto con su declaración abierta y en pantalla, dispone también de una barra de herramientas con iconos que le pueden ayudar a moverse por las páginas, buscar información sobre una casilla en particular, etc.

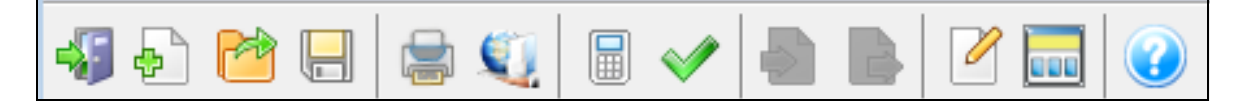

#### <span id="page-12-1"></span>**BREVE DESCRIPCIÓN DE LOS ICONOS DE LA BARRA DE HERRAMIENTAS**

Los iconos que se activan cuando está cumplimentando una declaración son los siguientes:

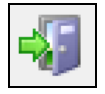

**Salir del programa.** Si hace clic en este icono se cierra el programa.

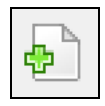

**Nueva declaración.** Si hace clic en este icono se cierra la declaración abierta y el programa muestra el índice de declaraciones para que pueda abrir o dar de alta otra declaración

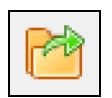

**Abrir declaración**. Si hace clic en este icono se cierra la declaración abierta y el programa muestra el índice de declaraciones para que pueda abrir o dar de alta otra declaración

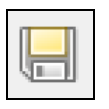

**Guardar declaración.** Mediante este icono guarda la declaración abierta.

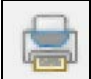

**Vista previa.** Mediante este icono se obtiene un borrador de la declaración no válido para su presentación.

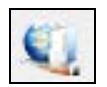

**Fichero Presentación Telemática.** Haga clic en él cuando desee generar el fichero de presentación telemática. Este icono también puede encontrarlo dentro del menú **"Archivo", "Fichero Presentación Telemática".**

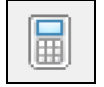

**Calculadora.** Si hace clic en este icono se muestra en pantalla una calculadora para que pueda realizar los cálculos que crea convenientes. También dispone de botón calculadora dentro de las casillas en las que debe introducir importes para que pueda trasladar el dato una vez realizada la operación correspondiente.

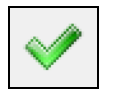

**Errores y avisos pendientes.** A través de este icono puede comprobar si todos los datos introducidos en su declaración son correctos o es necesario corregir alguno.

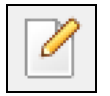

**Descripción.** Este icono permite incluir una descripción a la declaración.

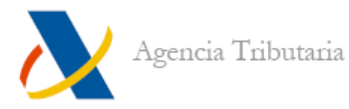

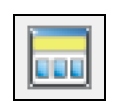

**Mostrar apartados.** Si hace clic en este botón abre la ventana de acceso directo a datos en la cual puede encontrar información de su interés. Cuando encuentre dicha información haga doble clic encima de ella y le llevará a la casilla donde ha de introducir el dato que buscaba anteriormente.

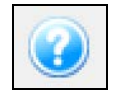

**Temas de ayuda.** Si quiere visualizar la ayuda del programa haga clic en este botón. Si quiere información de una casilla en concreto sitúese en la casilla haciendo clic en ella y a continuación pulse la tecla F1 en su teclado. Esto muestra en una ventana aparte la ayuda de dicha casilla

Si utiliza el menú de opciones de la parte superior, también tiene acceso a estas mismas opciones y a otras que pueden servirle de ayuda.

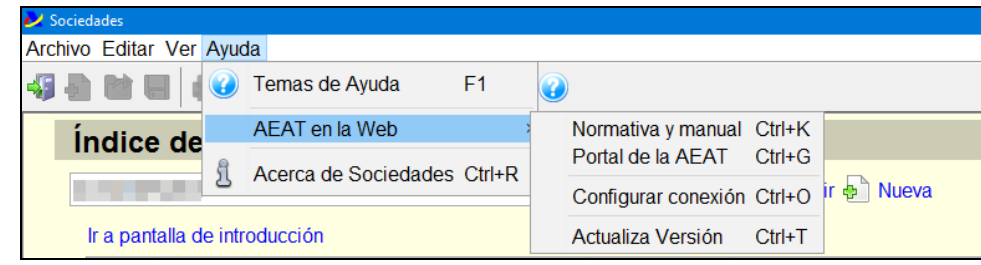

#### <span id="page-13-0"></span>**VER APARTADOS DE LA DECLARACIÓN**

Una vez dentro de la declaración, se activarán los menús e iconos correspondientes. El botón **"Mostrar / Ocultar Apartados"** le permite además moverse por las distintas pantallas utilizando las opciones del menú de la parte inferior.

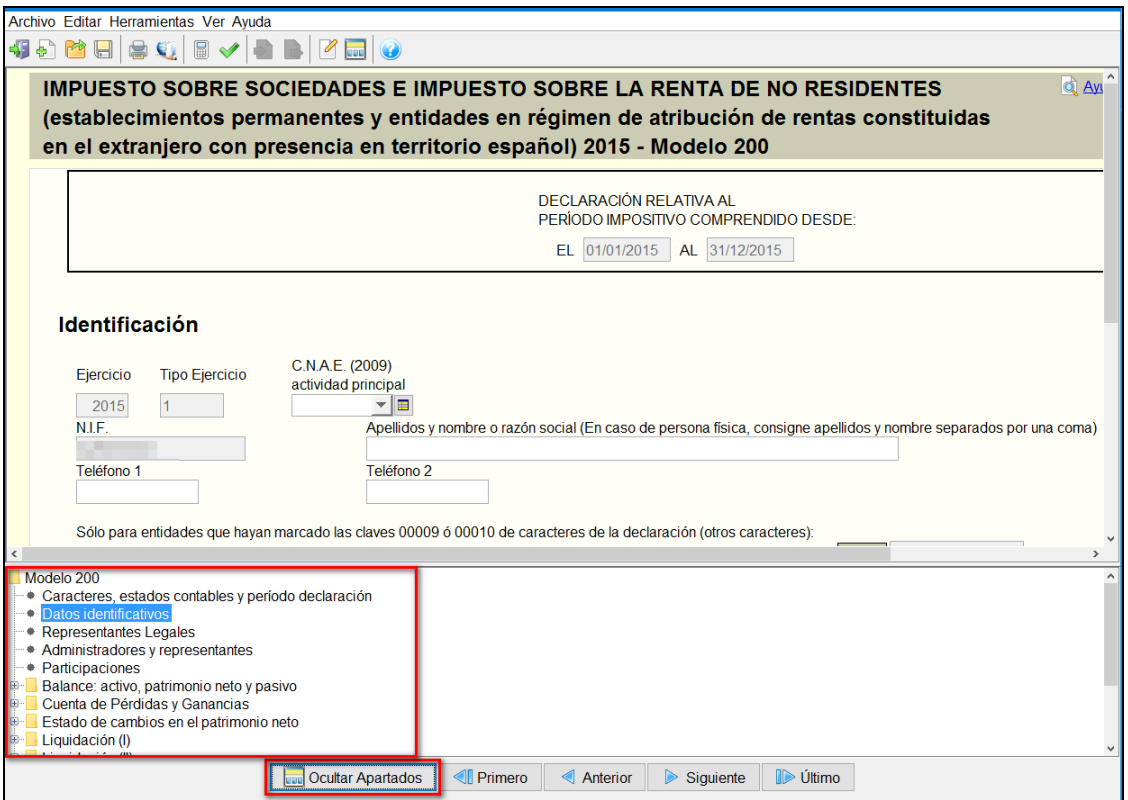

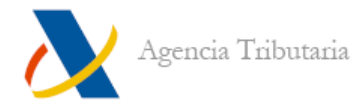

### <span id="page-14-0"></span>**Ayuda**

Para acceder a la ayuda del programa acceda a **"Ayuda", "Temas de ayuda"** del menú de la parte superior. Puede consultar la información que contiene sobre cumplimentación de declaraciones y otras cuestiones que han sido tratadas en este manual.

Recuerde que si pulsa la **tecla F1** con el cursor parpadeando **en cualquier casilla,** accede directamente a la ayuda sobre la cumplimentación de ese campo.

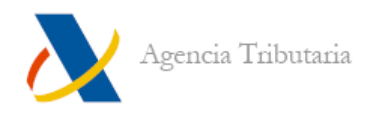

# <span id="page-15-0"></span>**GENERACIÓN Y PRESENTACIÓN DE DECLARACIONES**

Una vez que haya introducido todos los datos, tenga en cuenta que el estado debe ser correcto para poder obtener la declaración.

### <span id="page-15-1"></span>**Comprobación de la declaración: errores y avisos pendientes**

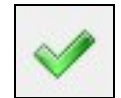

Para comprobar el estado de la declaración utilizando el icono correspondiente o la opción del menú **"Herramientas", "Errores y avisos pendientes".**

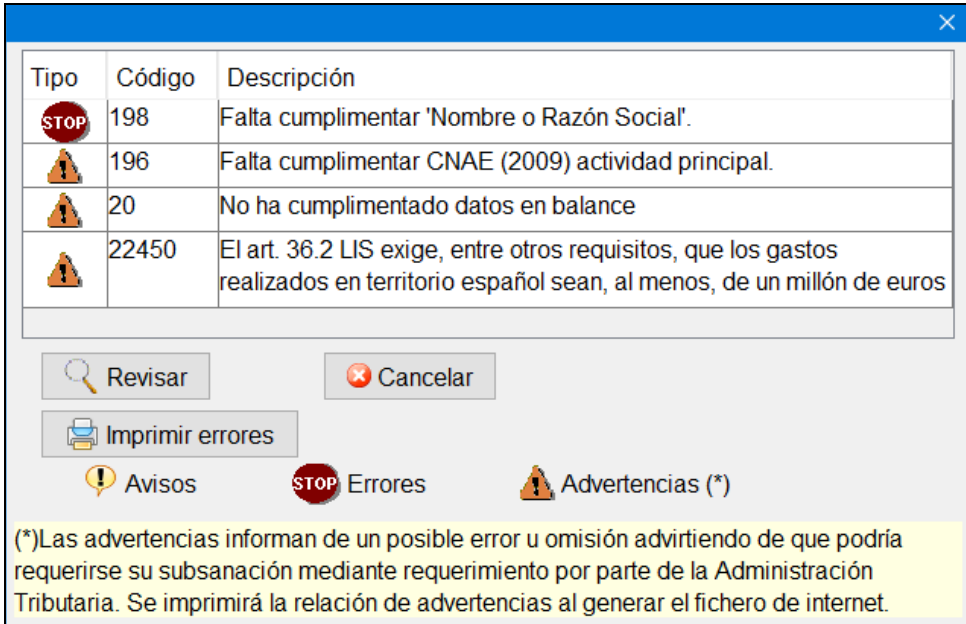

A tener en cuenta:

- Los **"Avisos"** y las **"Advertencias"** no impiden la obtención de la declaración, los **"Errores"** en cambio deben ser corregidos para poder generar el fichero de presentación posteriormente.
- Cuando existen **"Advertencias"** o **"Avisos"** sin subsanar, al generar el fichero de presentación telemática, el programa genera un documento en formato **.pdf** con dicha información. Dado que las advertencias, muy probablemente, den lugar a requerimientos o comunicaciones posteriores por parte de la Agencia Tributaria, es recomendable subsanarlas.
- Para revisar los errores y avisos pendientes utilice el botón **"Revisar"** que se activa al situarse sobre alguno de ellos.

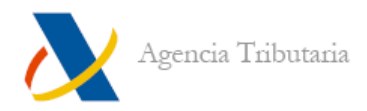

### <span id="page-16-0"></span>**Generación del fichero para la presentación telemática**

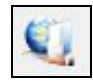

Puede acceder a la opción de obtener el fichero para la presentación telemática desde el icono correspondiente o desde el menú **"Archivo", "Fichero Presentación Telemática".**

La ventana siguiente muestra los Errores y avisos pendientes. Si la declaración es correcta haga clic en **"Continuar"**. Si se detectan errores corríjalos como se indica en el apartado anterior [\(Comprobación de la declaración: Errores y avisos pendientes\).](#page-15-1)

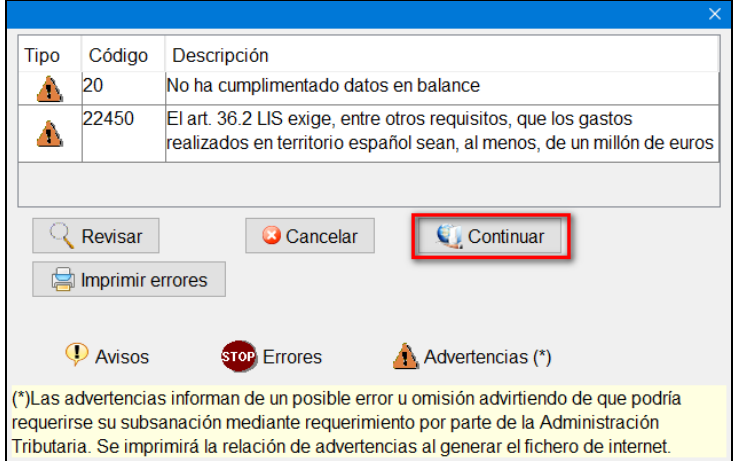

A continuación aparece la ventana en la que hay que seleccionar la ubicación y el nombre del fichero. Por defecto el archivo se guarda en la carpeta **"aeat"** situada dentro de la carpeta de instalación del programa (**C:\AEAT\Sociedades 200-2015\aeat**).

El nombre del archivo por defecto es el número de NIF del declarante seguido de la extensión **.200**. La casilla **"Realizar la presentación inmediata"** está activada por defecto, si prefiere no realizar la presentación telemática desmárquela, el fichero se genera igualmente y puede enviarlo en cualquier momento si accede a la opción **"Presentar y consultar declaraciones"** dentro de **"Sede Electrónica"** de la página web (www.agenciatributaria.es).

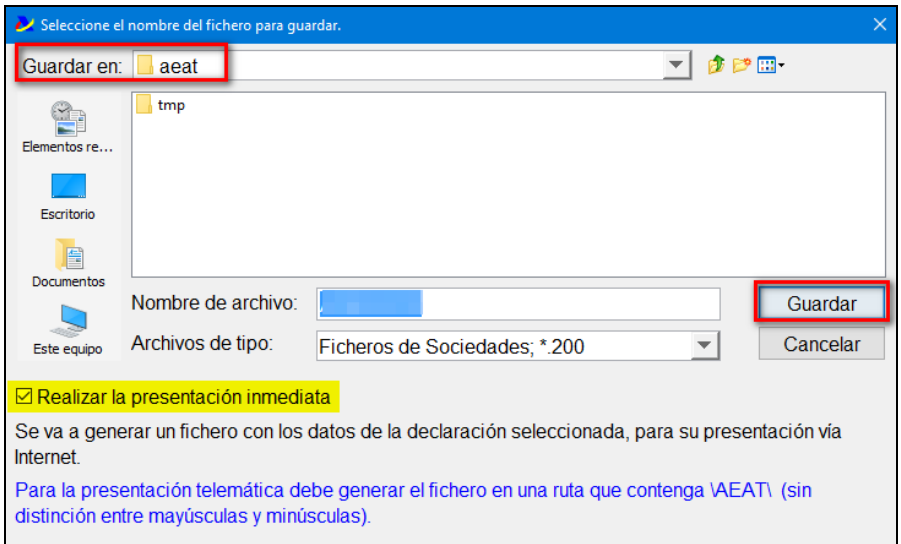

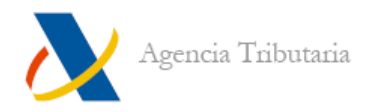

Si todo es correcto, aparece una ventana con el siguiente mensaje.

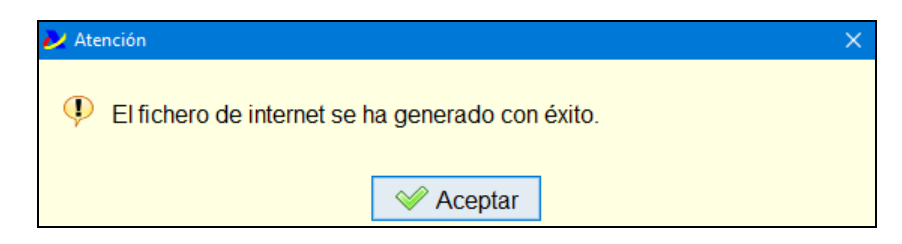

**Nota: si en la primera página de la declaración (Caracteres de la declaración) está marcada la casilla 21 (establecimiento permanente) y el resultado de la declaración es a ingresar no domiciliada, hay que tener en cuenta que si se solicita el NRC directamente al banco este debe ser generado para un modelo 206, no para un modelo 200.**

A continuación si la declaración contiene avisos se genera un documento con las incidencias detectadas. Este documento se genera en formato PDF y el nombre corresponde al NIF de la declaración.

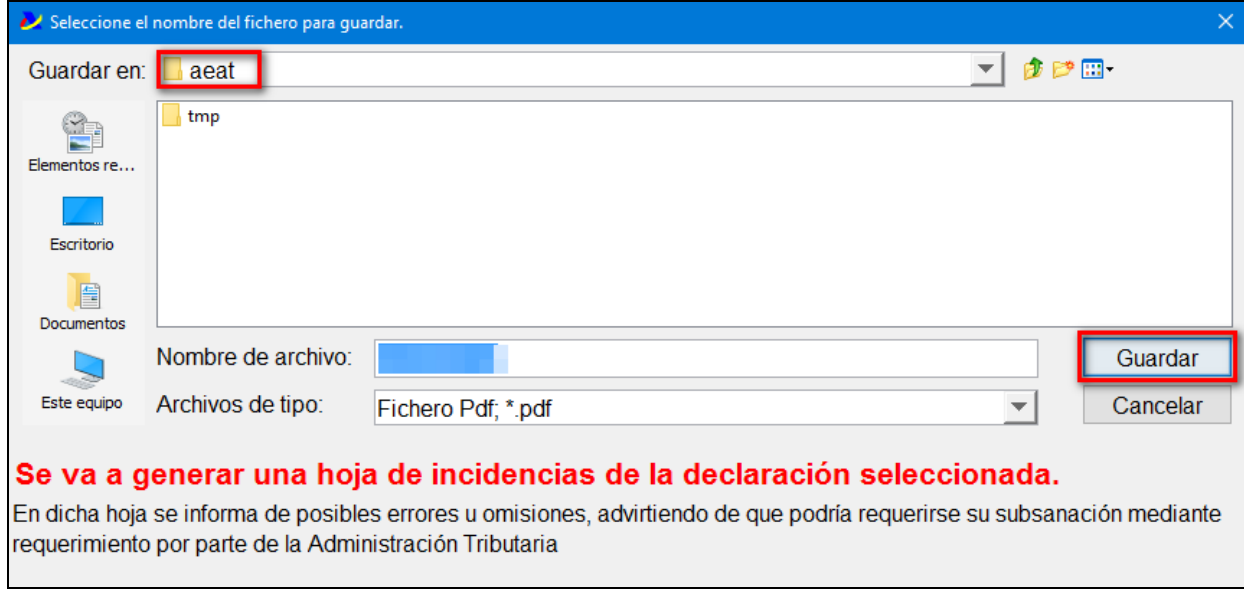

Si el documento se genera correctamente aparece la siguiente ventana de aviso:

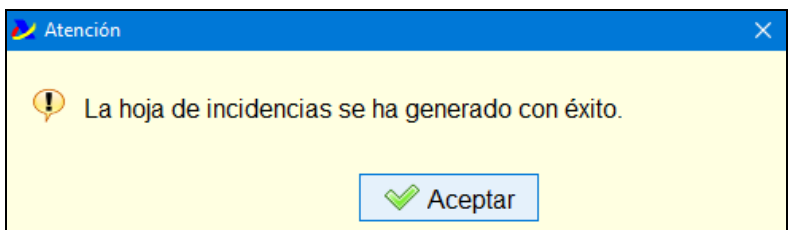

Una vez generada la hoja de aviso, comienza el proceso de presentación inmediata (recuerde que, si no ha marcado la casilla para realizar la presentación inmediata, deberá realizarla posteriormente a través de la página web de la Agencia Tributaria).

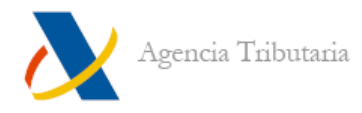

#### <span id="page-18-0"></span>**PRESENTACIÓN INMEDIATA**

Si dejó marcado **"Presentación inmediata"** el programa muestra la ventana de **"Presentación Modelo 200".**

En primer lugar hay que elegir el certificado con el que se va a realizar la presentación. Haga clic en el botón **"Seleccionar"** situado junto a los datos identificativos para elegir el certificado correcto.

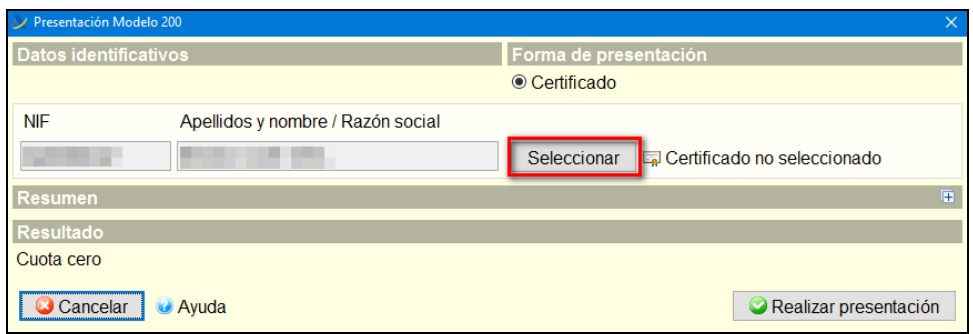

Seleccione el certificado deseado y haga clic en **"Aceptar".**

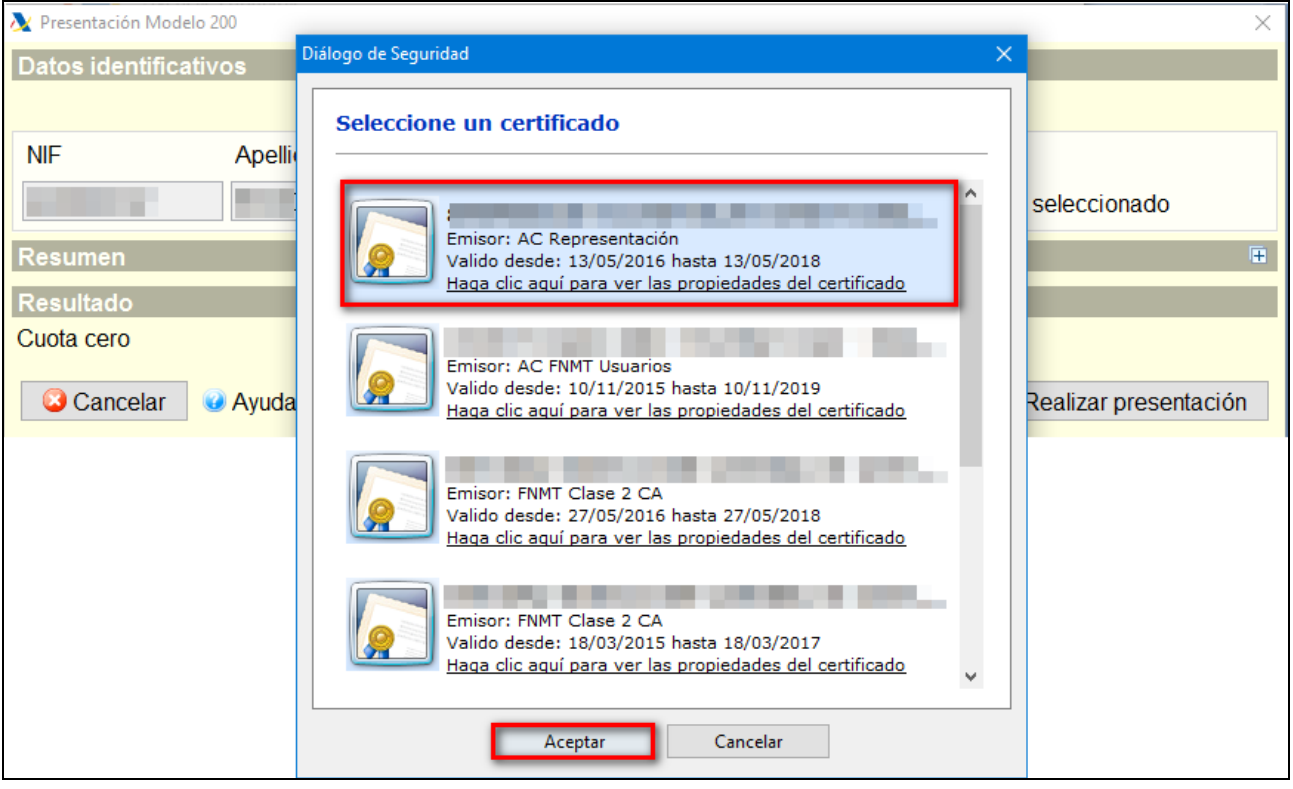

**Nota:** si tras hacer clic no aparece ningún certificado o no muestra el certificado deseado, asegúrese de que está predeterminado el navegador en el que está instalado el certificado deseado. Si no es así predetermínelo.

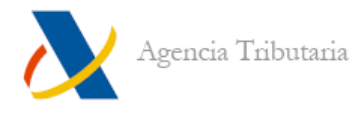

Una vez elegido el certificado, en función del resultado de la declaración y la forma de pago elegida, es posible que tenga que seleccionar el tipo de ingreso:

- **a) Resultado a devolver / negativo:** en ambos casos puede proceder a **"Realizar presentación"** puesto que no se solicitan datos adicionales.
- **b) Resultado a ingresar con forma de pago "Domiciliación bancaria":** en este caso también puede proceder a **"Realizar presentación"** puesto que no se necesitan datos adicionales.
- c) **Resultado a ingresar con forma de pago "En efectivo y otras formas especiales de pago" o "Adeudo en cuenta"** (la diferencia entre una y otra es que **"Adeudo en cuenta"** exige rellenar el código IBAN en el programa antes de realizar la presentación). Exige elegir el tipo de ingreso.

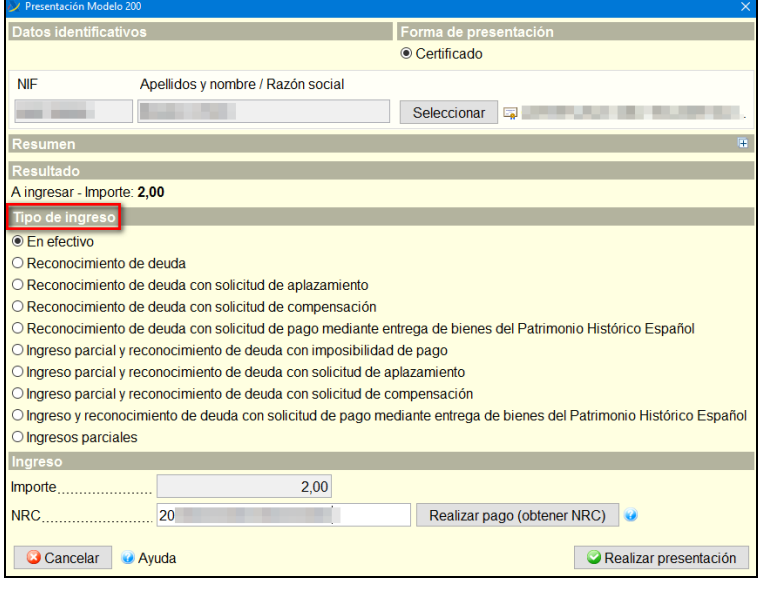

- Si va a realizar el pago mediante certificado electrónico puede enlazar con la pasarela desde el botón **"Realizar pago (NRC)"** situado en la parte inferior.
- En caso de haber efectuado ya el pago, consigne el **"NRC"** en la casilla especificada.
- Para otras formas de pago seleccione la que corresponda y siga las indicaciones del programa.

Una vez seleccionada la forma de ingreso, si procede, haga clic en **"Realizar presentación".** Finalmente para confirmar la presentación marque la casilla **"Conforme"**  y haga clic en **"Firmar y enviar".** Comienza el proceso de presentación:

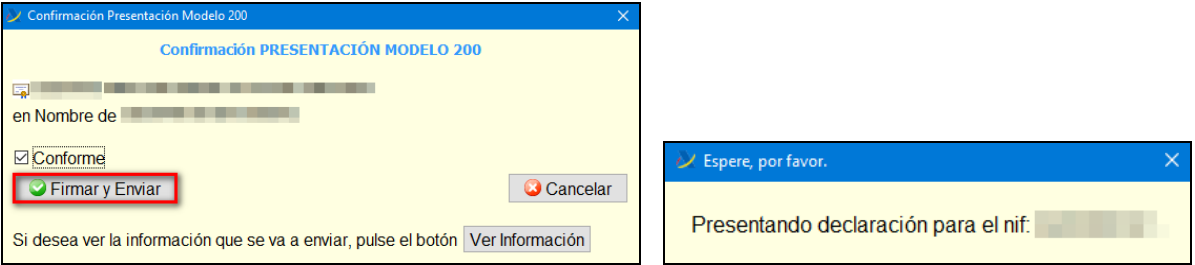

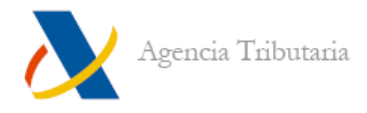

Si se detectan errores leves aparece una ventana de advertencia. Las advertencias no impiden la presentación, si a pesar de estos errores leves considera que la presentación es correcta haga clic en **"Aceptar errores leves".**

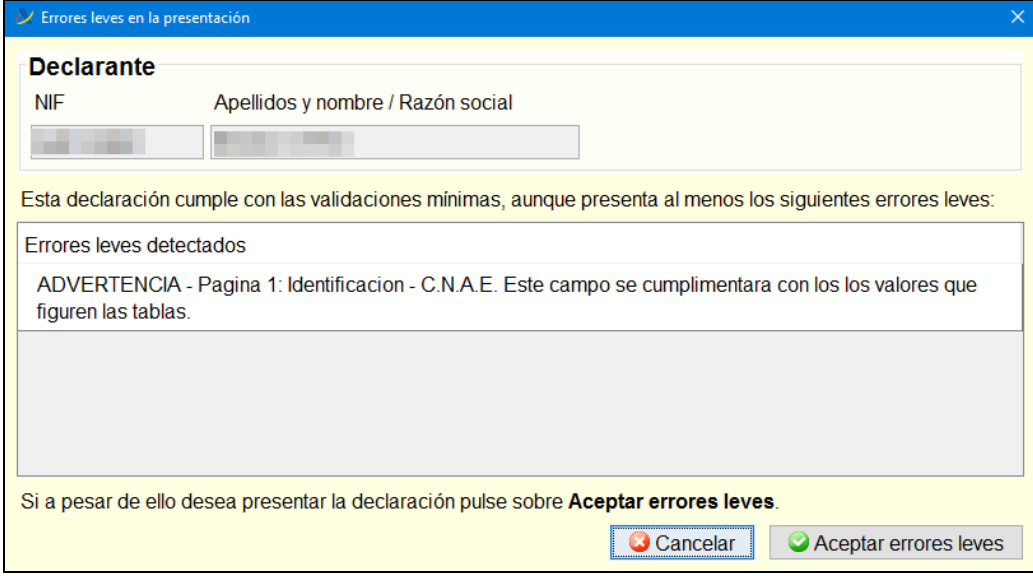

Finalmente aparece el resultado de la presentación en esa misma ventana.

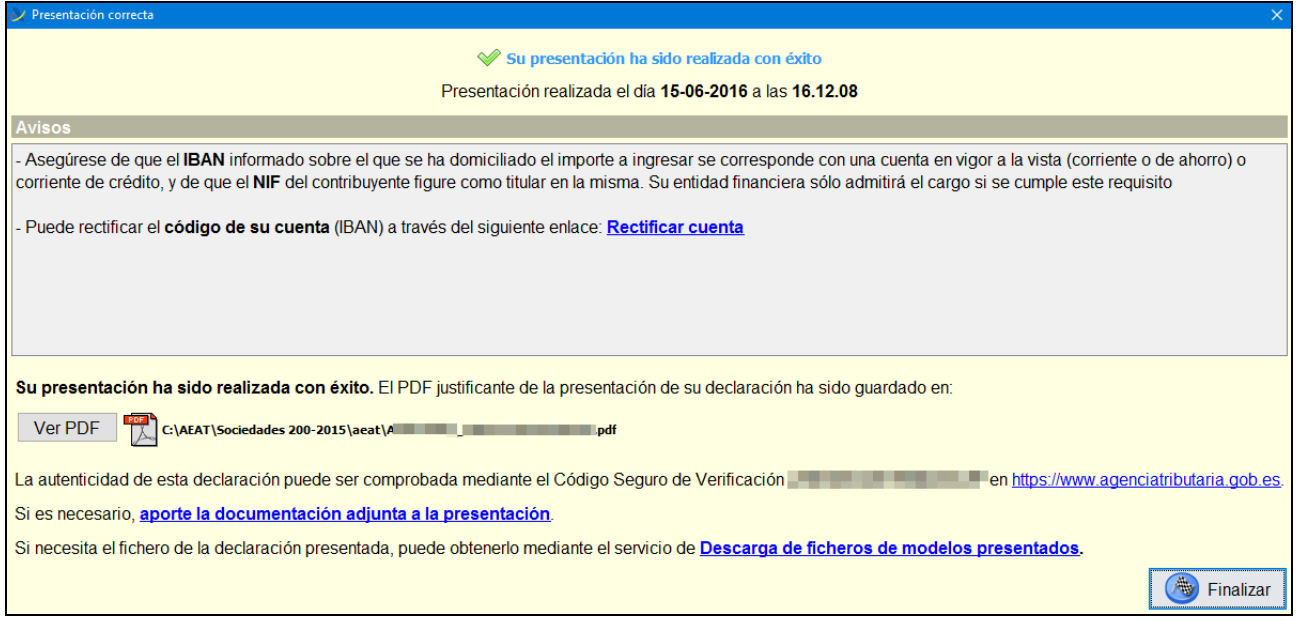

La ventana de respuesta muestra una serie de avisos que varían en función del tipo de declaración presentada, léalos con atención.

Por otro lado esta misma ventana permite obtener una copia de la declaración desde el enlace a **"Cotejo de documentos mediante código seguro de verificación"** o aportar **"documentación adjunta a la presentación"** en caso de que sea necesario.

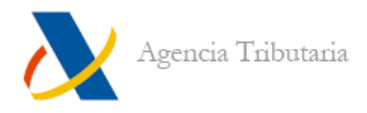

### <span id="page-21-0"></span>**Vista preliminar (borrador)**

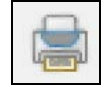

También existe la posibilidad de generar un borrador desde el programa de Sociedades. Haga clic en la opción de **"Archivo"** y, dentro, en **"Vista preliminar",** o haga clic en el icono correspondiente.

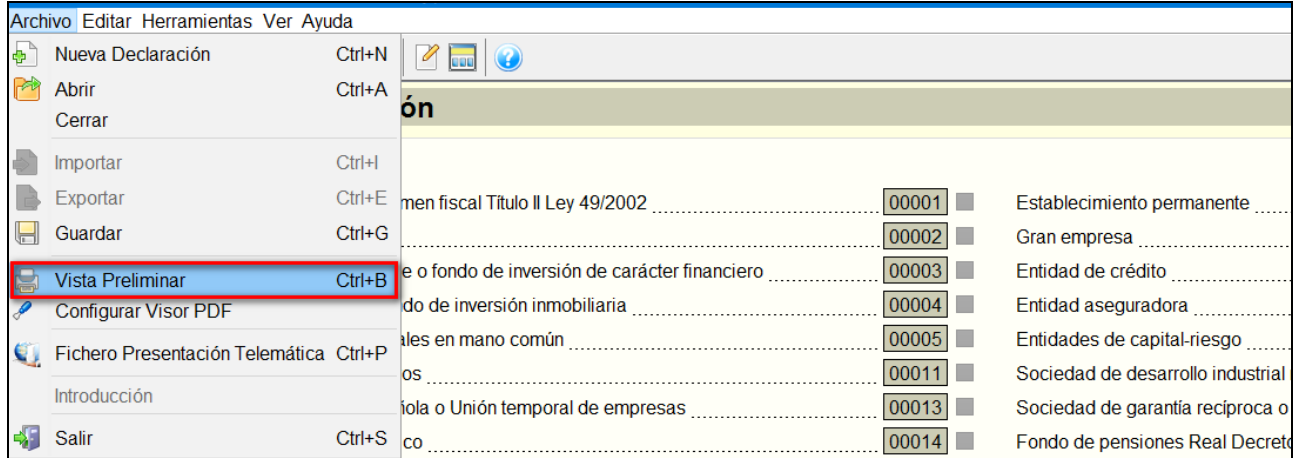

El programa enlaza con los servicios de la Agencia Tributaria.

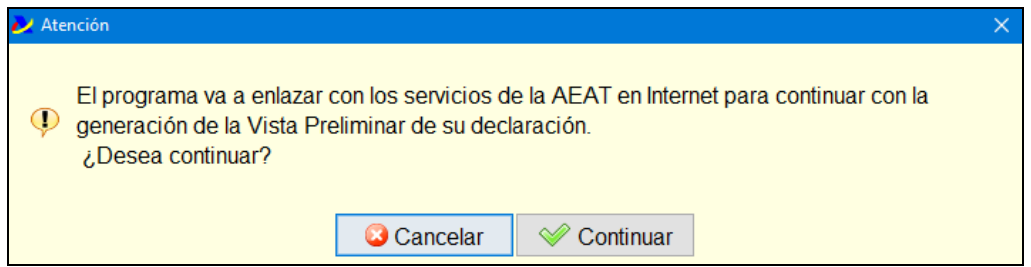

A continuación aparece una ventana en la que especificar el nombre y la ruta del archivo PDF de la vista preliminar. Por defecto el nombre del fichero generado es el NIF del declarante seguido de la palabra BORRADOR.

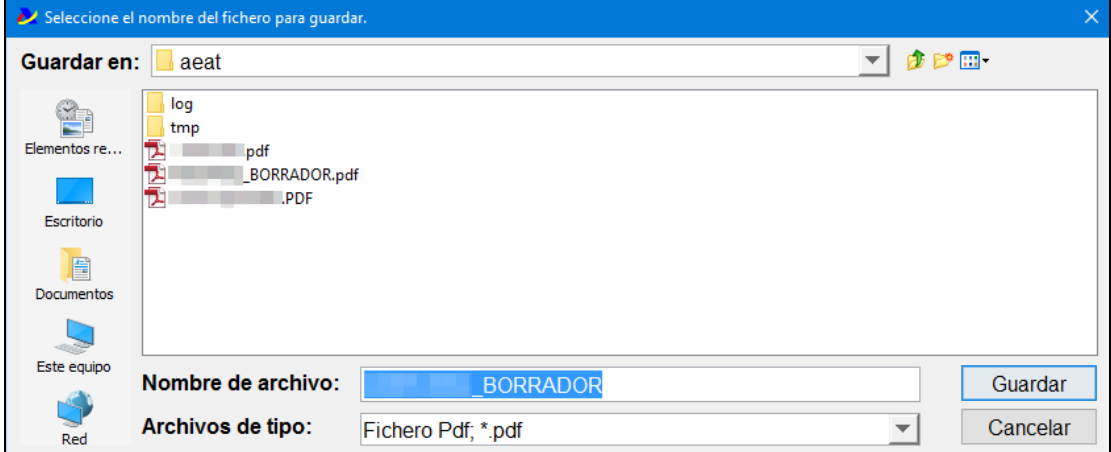

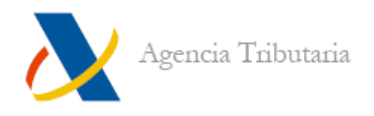

#### Se abre de forma automática:

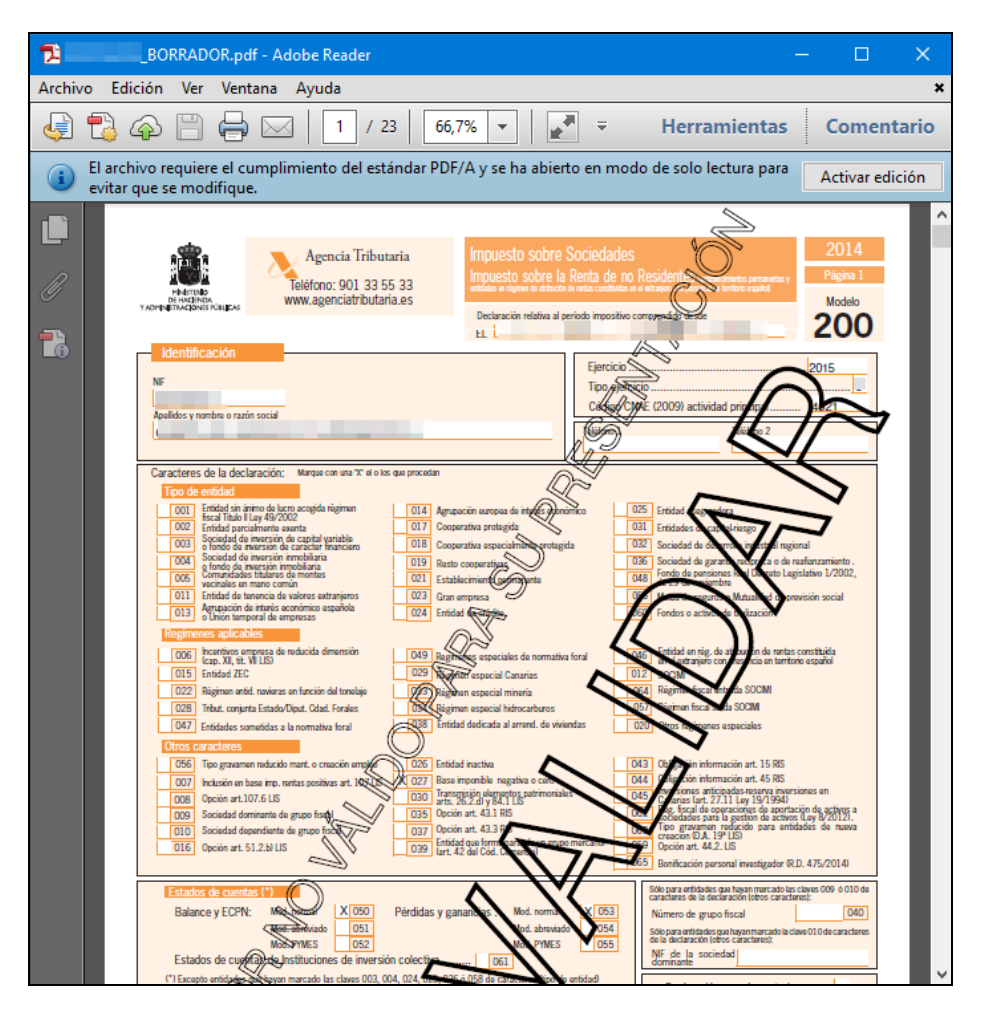

**---------------------------------------------FIN DEL DOCUMENTO-------------------------------------------**